### **Tutorial Guide for Sharing and Receiving Files on Microsoft 365 OneDrive**

#### **Accessing OneDrive**

**Step 1:** Go to https://login.microsoftonline.com and enter your **CUNYFirst username**. The site will redirect to CUNY Web Applications Login page

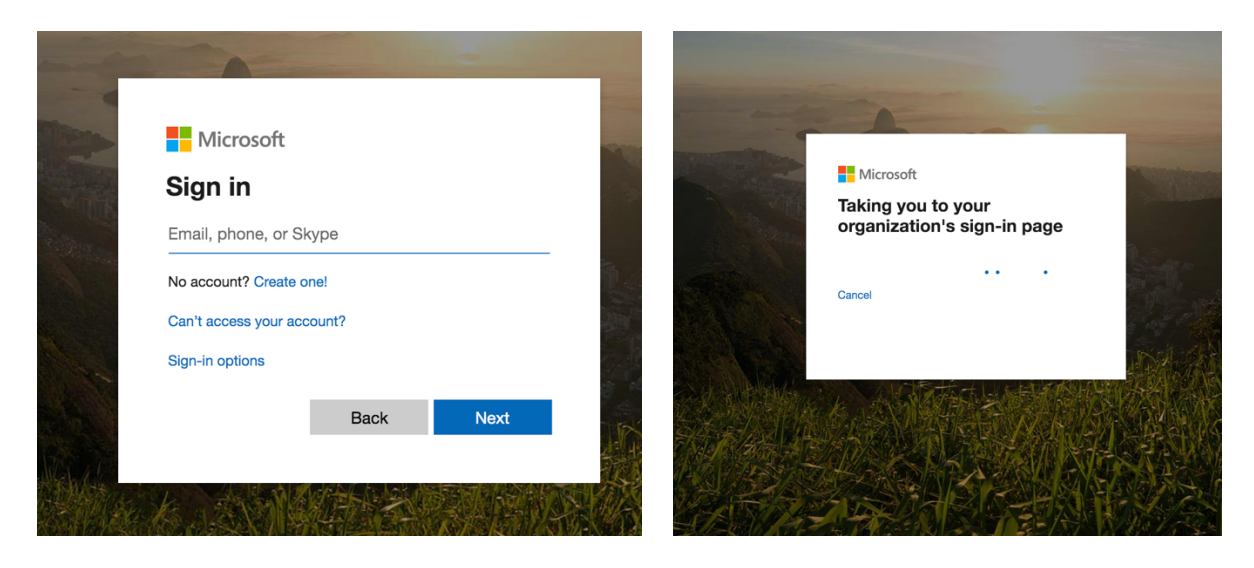

#### **Step 2:** Login using your **CUNYFirst credentials**

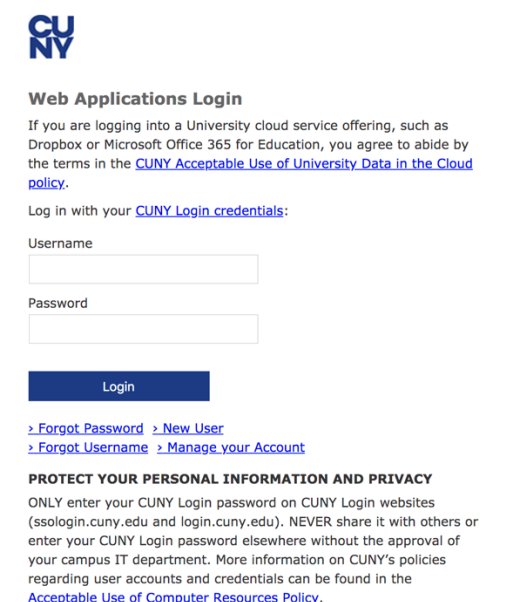

# **Step 3:** Click on **OneDrive**

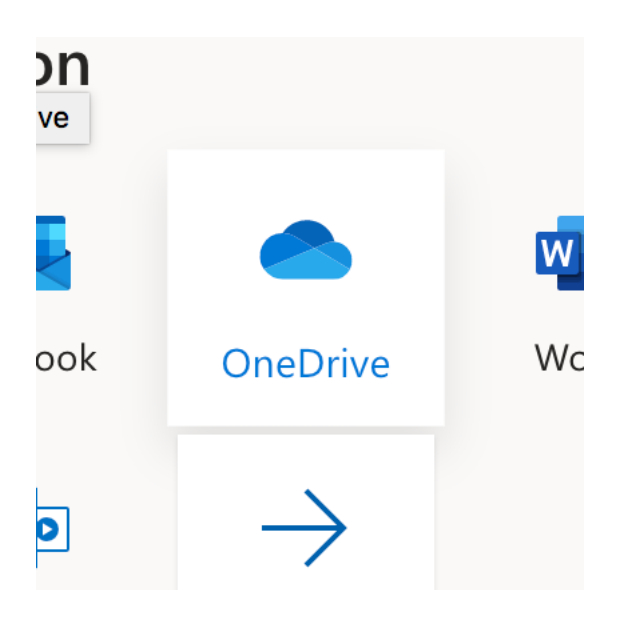

# **To share a file**

**Step 4:** At the top of the screen, click on **Upload**  $\rightarrow$  **Files** 

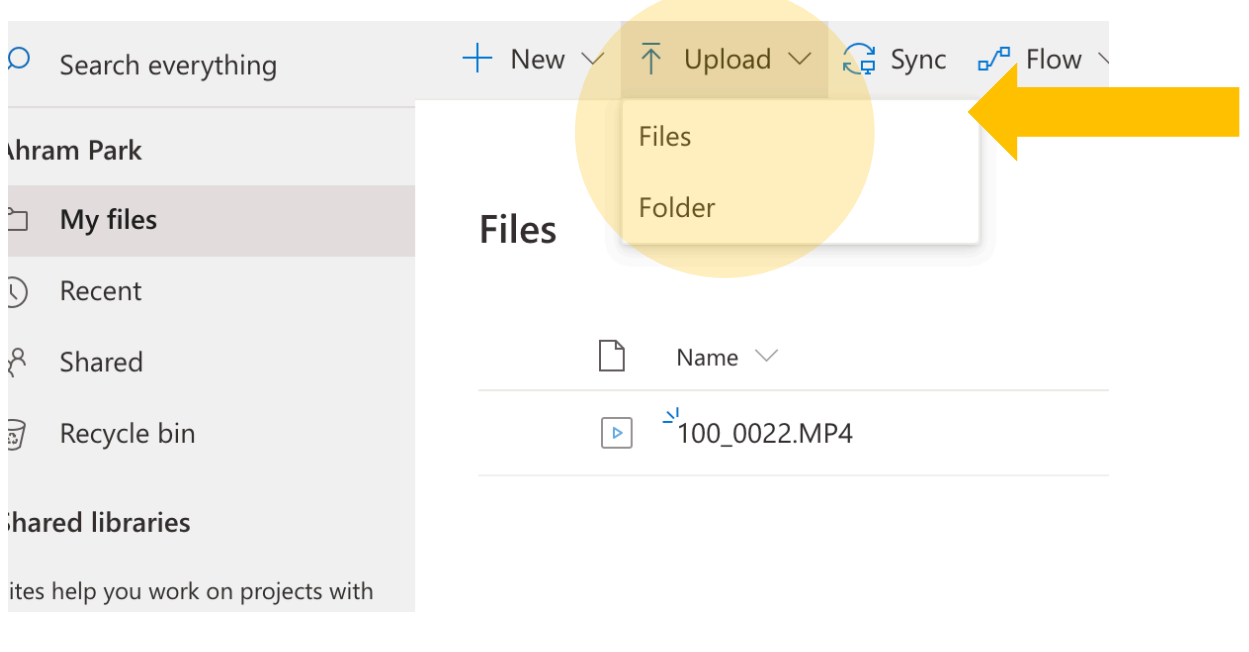

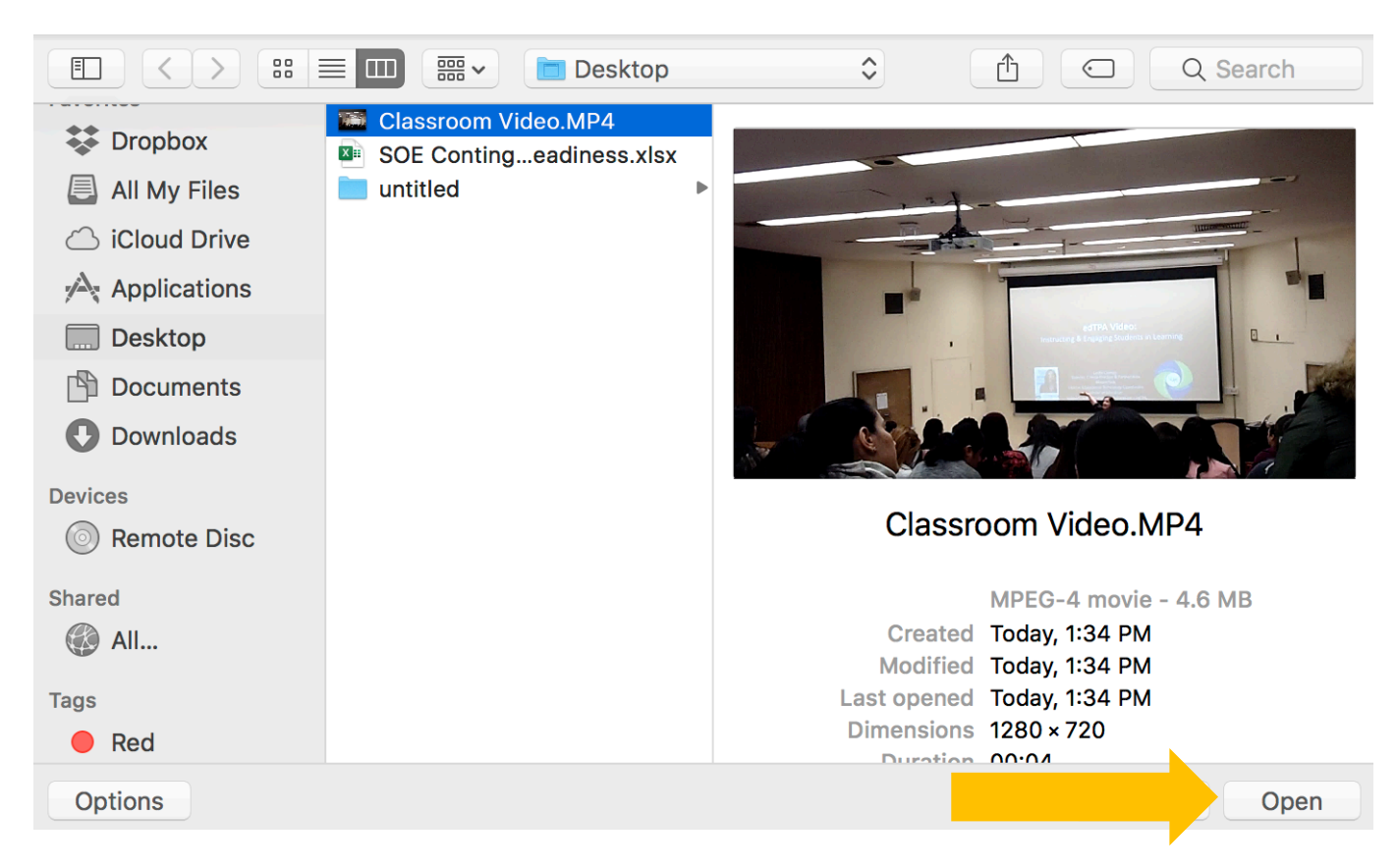

**Step 5:** Choose your file (video, word, pdf, etc) and select **Open**

**Step 6:** Once your file is in your OneDrive, hover your mouse over the file and click on the three dots  $\rightarrow$ **Share**

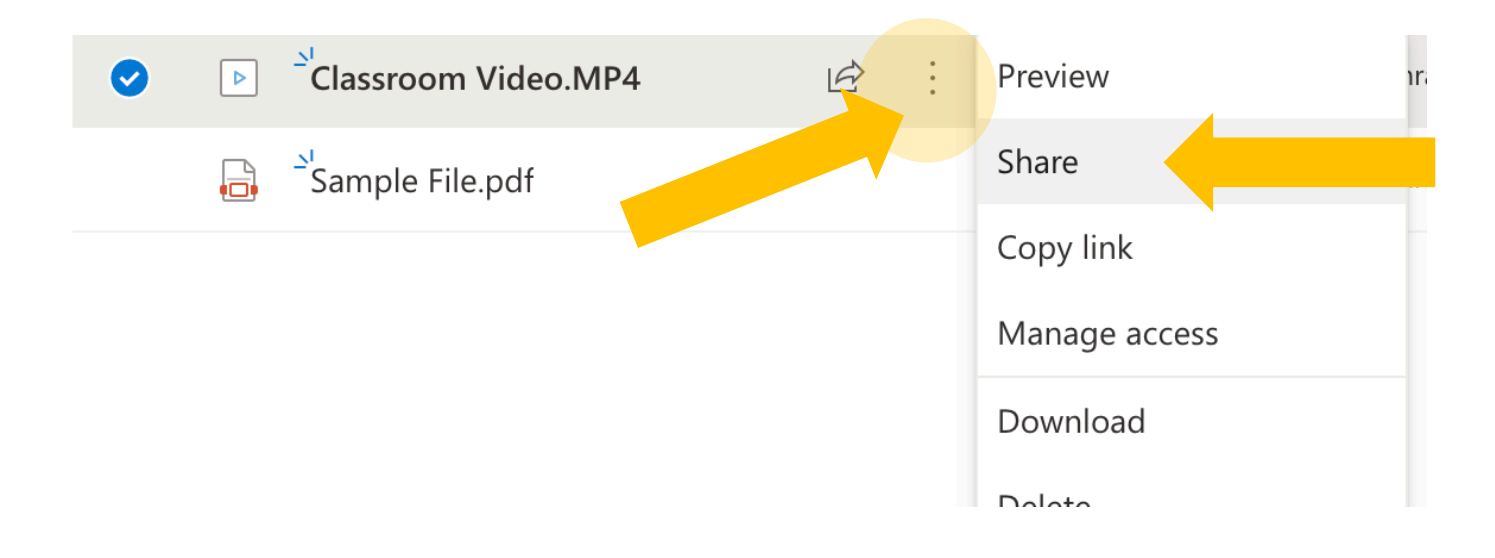

### **Step 7: CRITICAL! MUST CHANGE** from "Anyone with this link can edit"  $\rightarrow$  Change to "Specific  $$

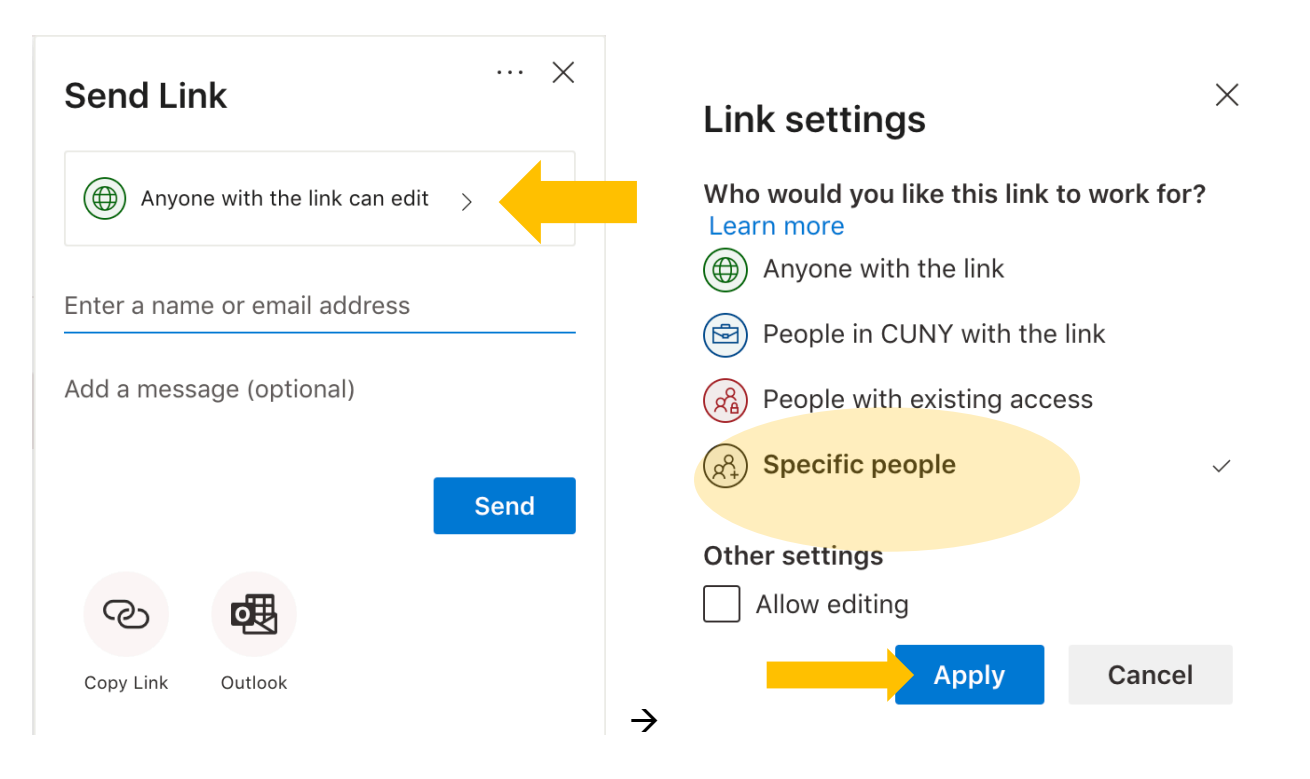

**Step 8:** Enter the instructor's or student's **CUNY email address** (lehman.cuny.edu) or **CUNYFirst address** (login.cuny.edu). Click **Send**

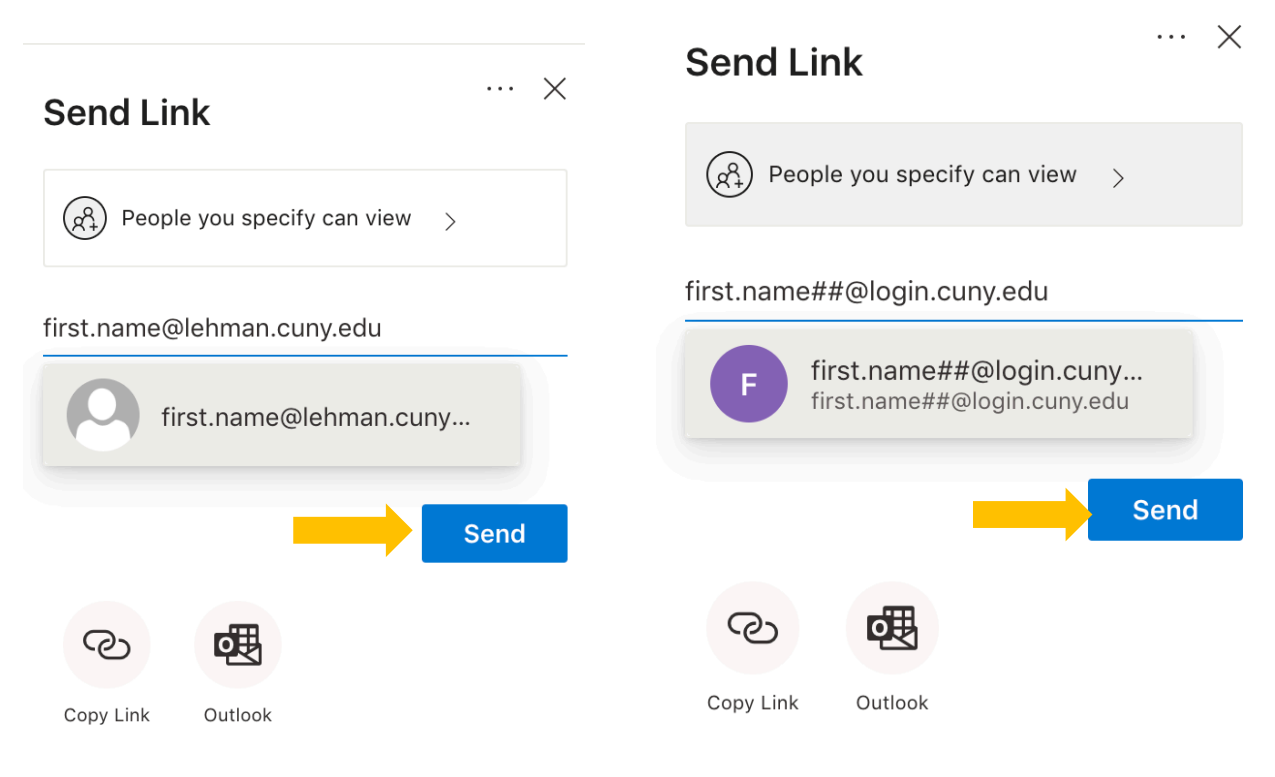

Lehman College-School of Education edTPA Lab User Guide (Jan 2020) 4

## **To receive a file**

**Step 9:** 

If sent to your CUNY email, check your CUNY email. If the file is not in your inbox, please check your SPAM folder. Click on **the file name** or **Open**

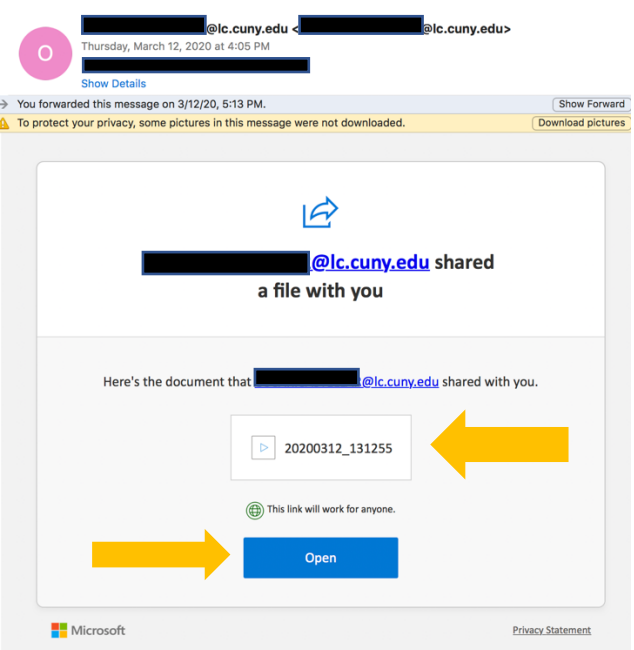

If sent to your CUNYFirst, log-in to OneDrive, and click "**Shared**" on the left side-bar

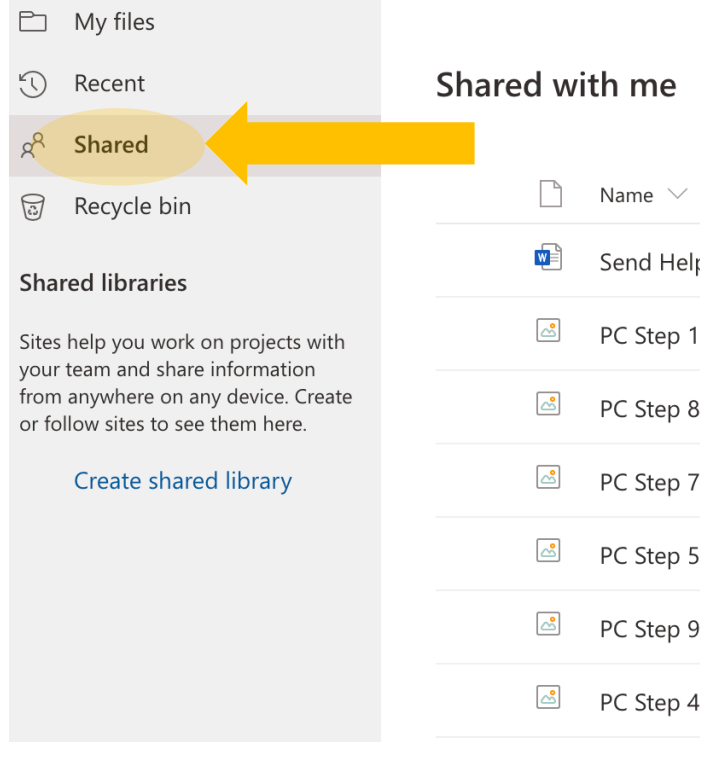